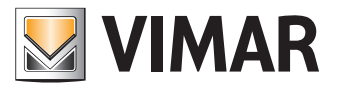

**Manuale d'uso**

Portale View Vimar

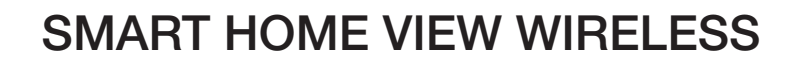

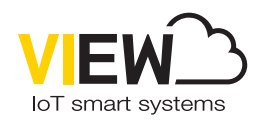

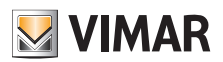

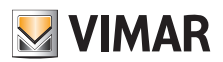

 $\overline{\textcircled{\tiny{1}}}$ 

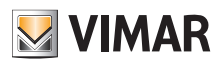

# Indice

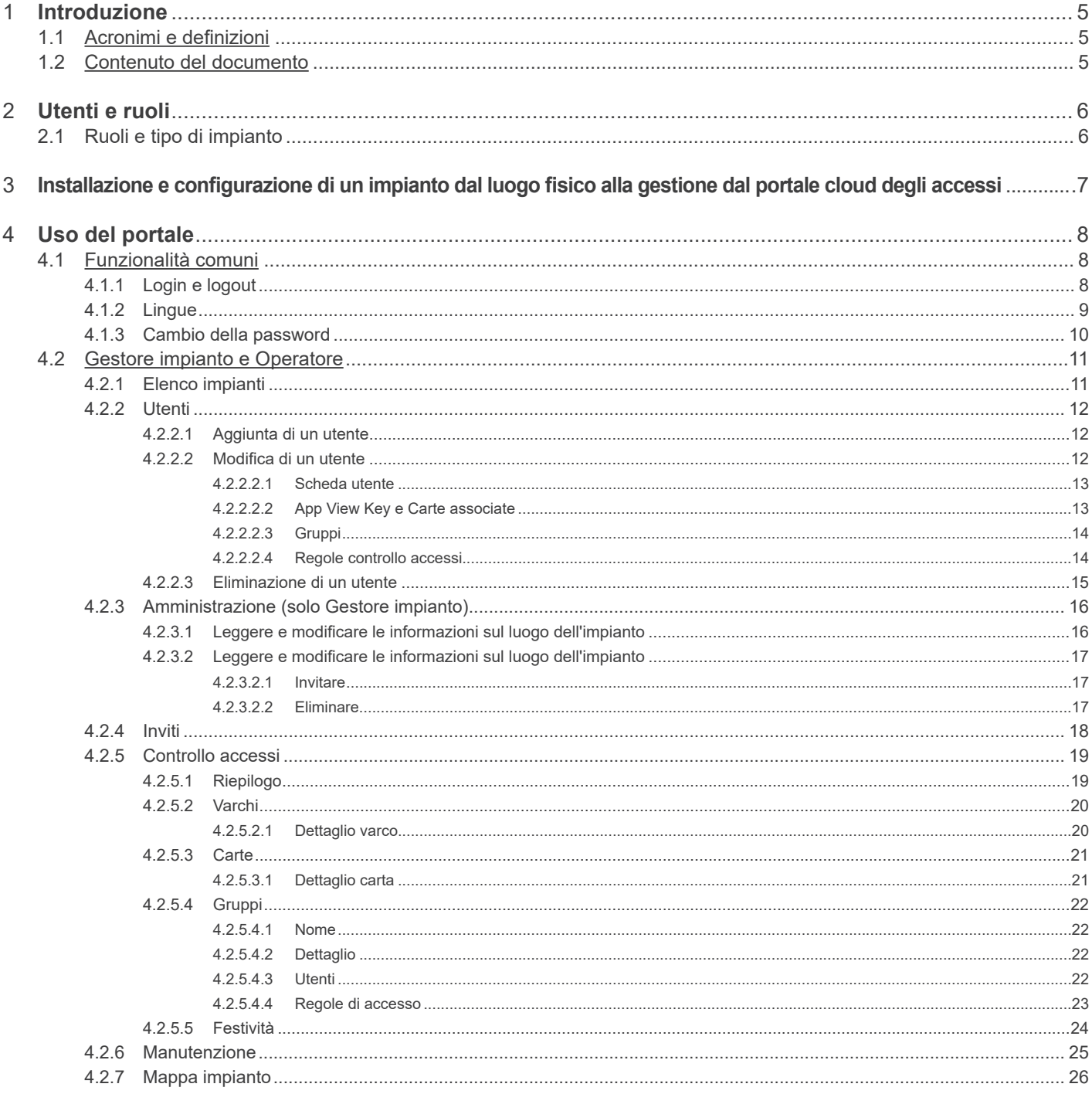

 $\overline{\textcircled{\tiny{\textsf{f}}}}$ 

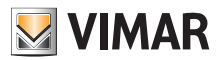

# **1 Introduzione**

## **1.1 Acronimi e definizioni**

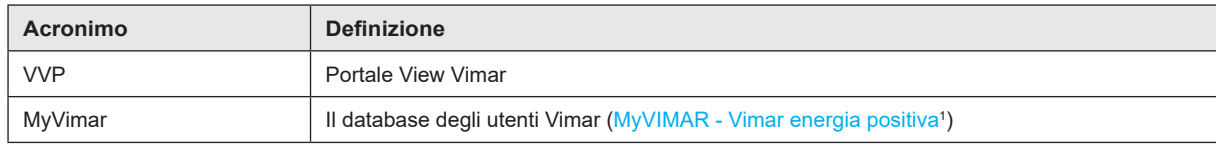

## **1.2 Contenuto del documento**

Il presente manuale è così strutturato:

- una breve panoramica del sistema e come entra in gioco il portale View Vimar
- un capitolo che descrive tutte le pagine e le funzioni del portale

\_\_\_\_\_\_\_\_\_\_\_\_\_\_\_\_\_\_\_\_\_\_\_\_\_\_\_\_\_\_\_\_\_ 1 https://www.vimar.com/it/it/user/login

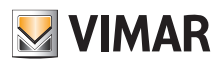

# **2 Utenti e ruoli**

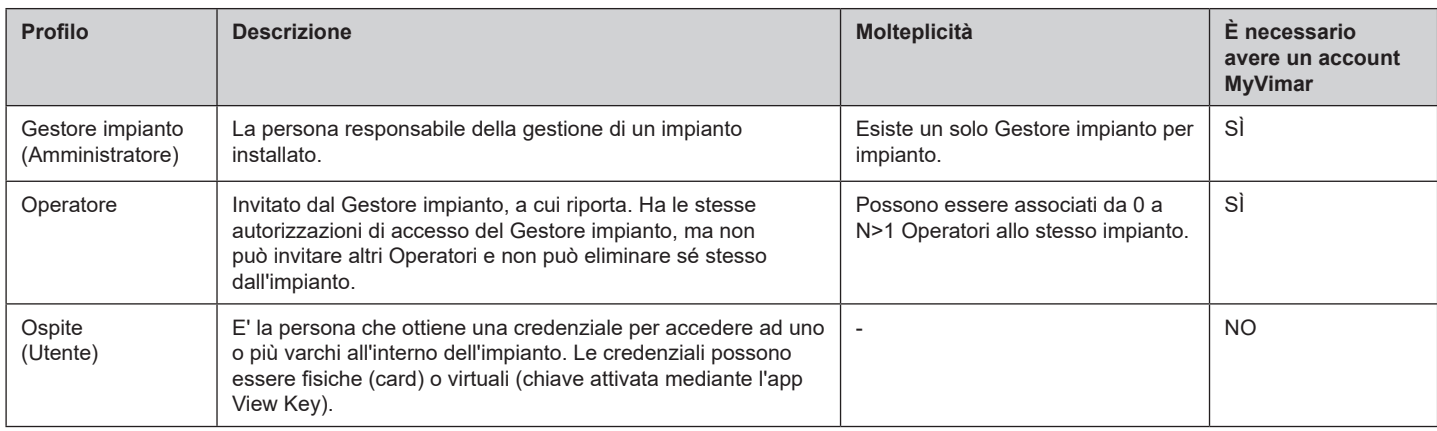

# **2.1 Ruoli e tipo di impianto**

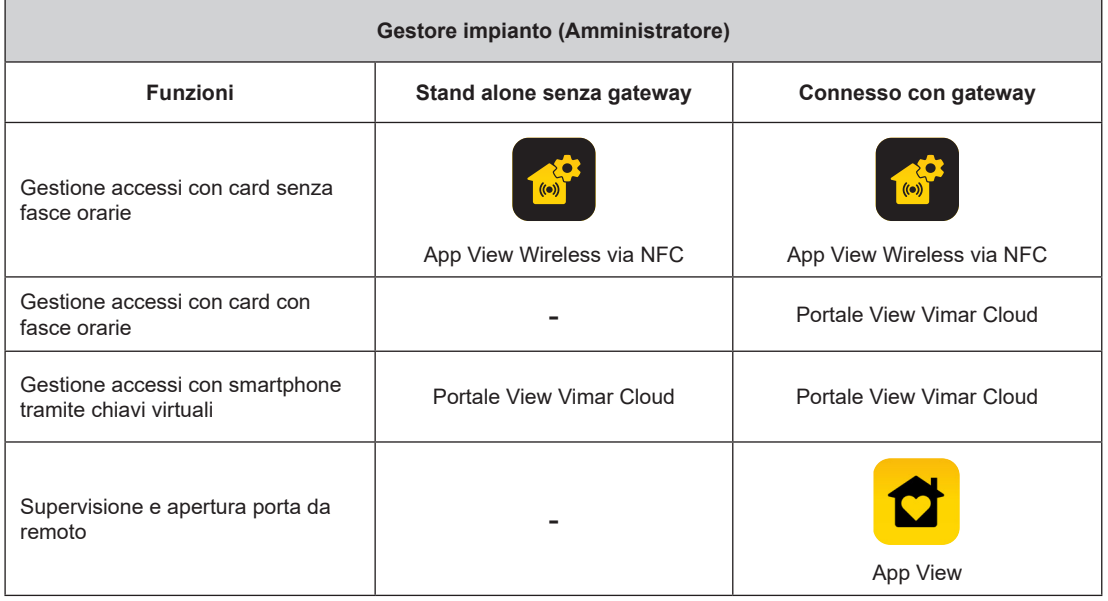

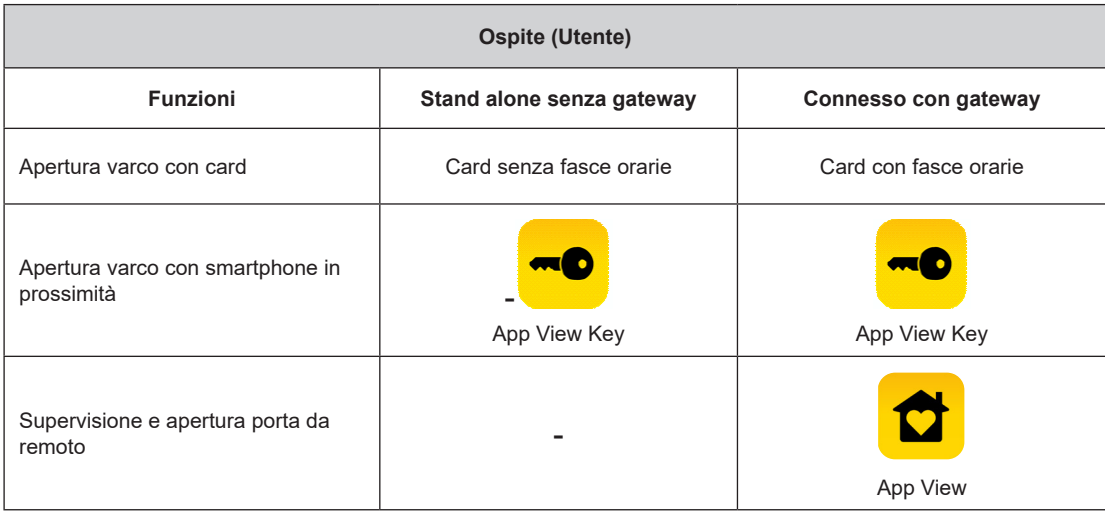

 $\boxed{\textcircled{f}}$ 

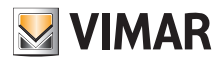

# **3 Installazione e configurazione di un impianto: dal luogo fisico alla gestione dal portale cloud degli accessi.**

Lo schema seguente risponde alla domanda di come avviene la prima installazione di un impianto

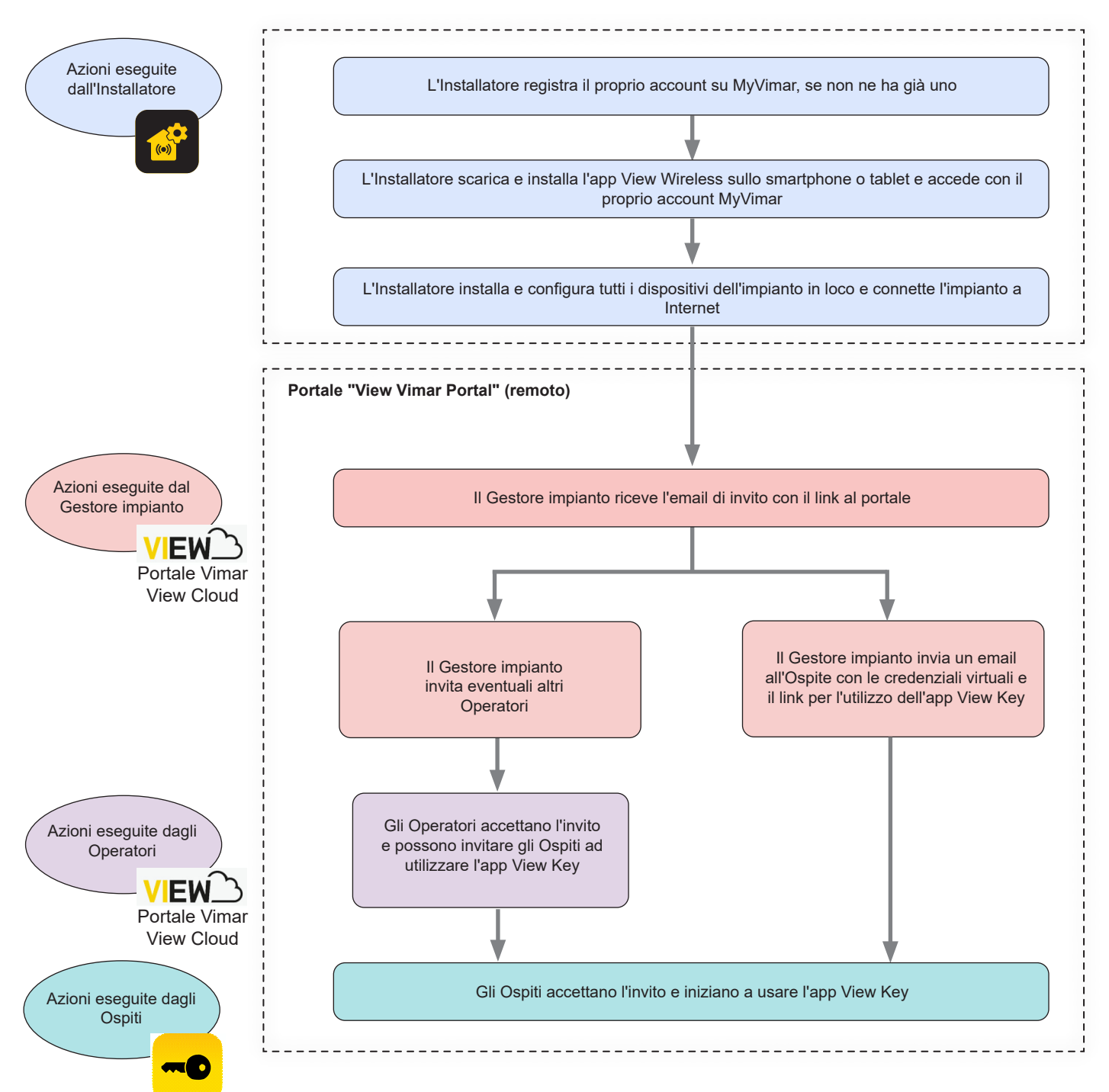

**N.B.** E' necessario tenere attiva una sola app alla volta tra View Wireless e View Key; in caso contrario potrebbero verificarsi dei malfunzionamenti nella comunicazione tra smartphone e dispositivo.

 $\binom{n}{k}$ 

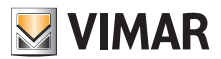

# **4 Uso del portale**

### **4.1 Funzionalità comuni**

## **4.1.1 Login e logout**

Per accedere al Portale View Vimar è necessario essere registrati nel database MyVimar. Quando si richiede il login al portale si devono utilizzare le stesse credenziali usate per registrarsi a MyVimar.

Il link di accesso al portale é https://view.vimar.cloud

Quando si clicca su questo URL, viene visualizzata la schermata di login di MyVimar, in cui inserire le credenziali.

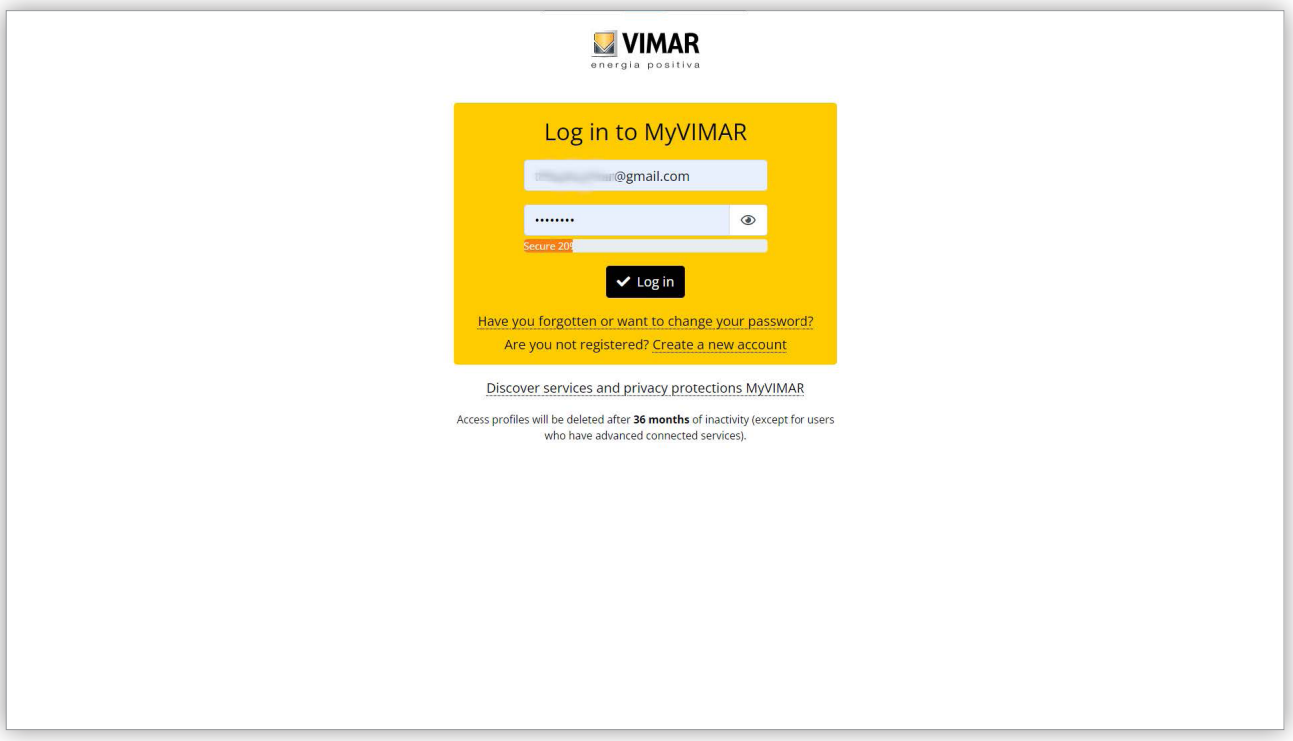

### 1 Pagina di Login

Dopo che l'utente ha eseguito l'accesso, nell'angolo in alto a destra è visualizzato il suo indirizzo email. Per disconnettersi è sufficiente fare clic su di esso e selezionare "Esci" (Exit) dal menu a discesa.

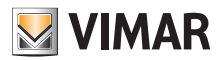

## **4.1.2 Lingue**

Il portale View Vimar è disponibile in 12 lingue diverse:

italiano, inglese, francese, tedesco, spagnolo, portoghese, olandese, svedese, polacco, russo, greco e arabo. Per cambiare la lingua, utilizzare il selettore lingue, a destra nella barra superiore.

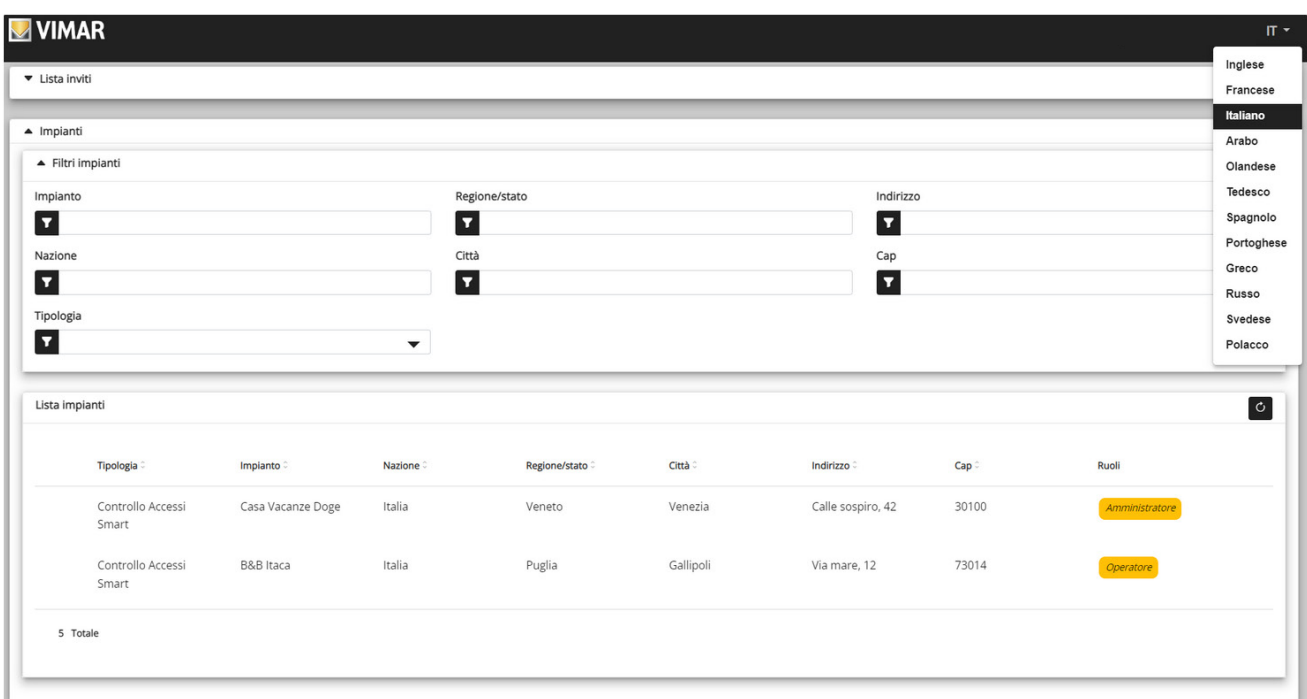

### 2 Menù per cambio lingua

 $\circled{f}$ 

Quando si passa alla lingua araba, anche il layout passa all'orientamento da destra a sinistra.

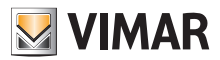

### **4.1.3 Cambio della password**

Come già menzionato in "Login e logout" (vedere Capitolo 5.1.1), le credenziali per accedere al portale View Vimar sono le stesse usate per registrare l'account MyVimar. Di conseguenza, per cambiare la password, è necessario aprire la pagina dell'account MyVimar. A questo scopo, nel portale View Vimar fare clic sul proprio nome nell'angolo in alto a destra, quindi selezionare "Cambia password" (Change password) nel menu a discesa.

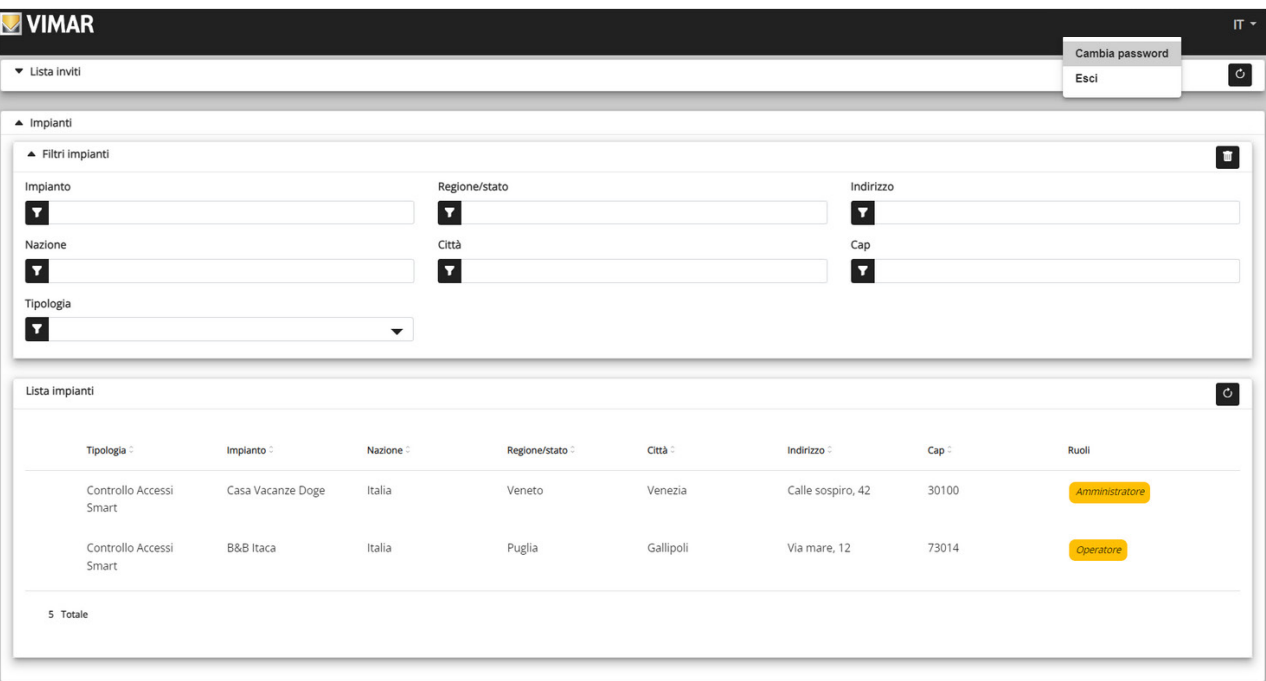

#### 3 Link per cambiare la password

Si apre una nuova scheda che rimanda al sito web MyVimar, dove è possibile cambiare la password.

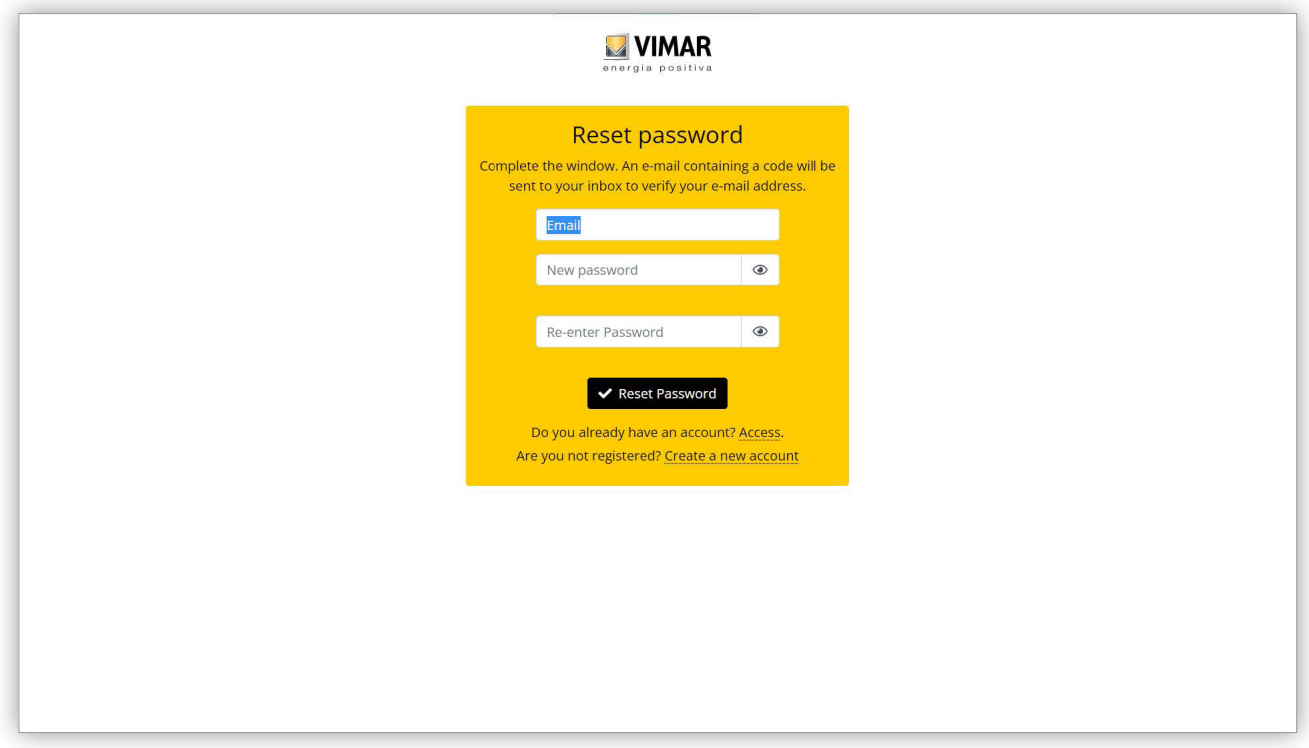

### 4 Pagina per il cambio password

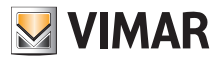

## **4.2 Gestore impianto e Operatore**

## **4.2.1 Elenco impianti**

Questa è la pagina visualizzata dall'amministratore o dall'operatore quando effettuano il login:

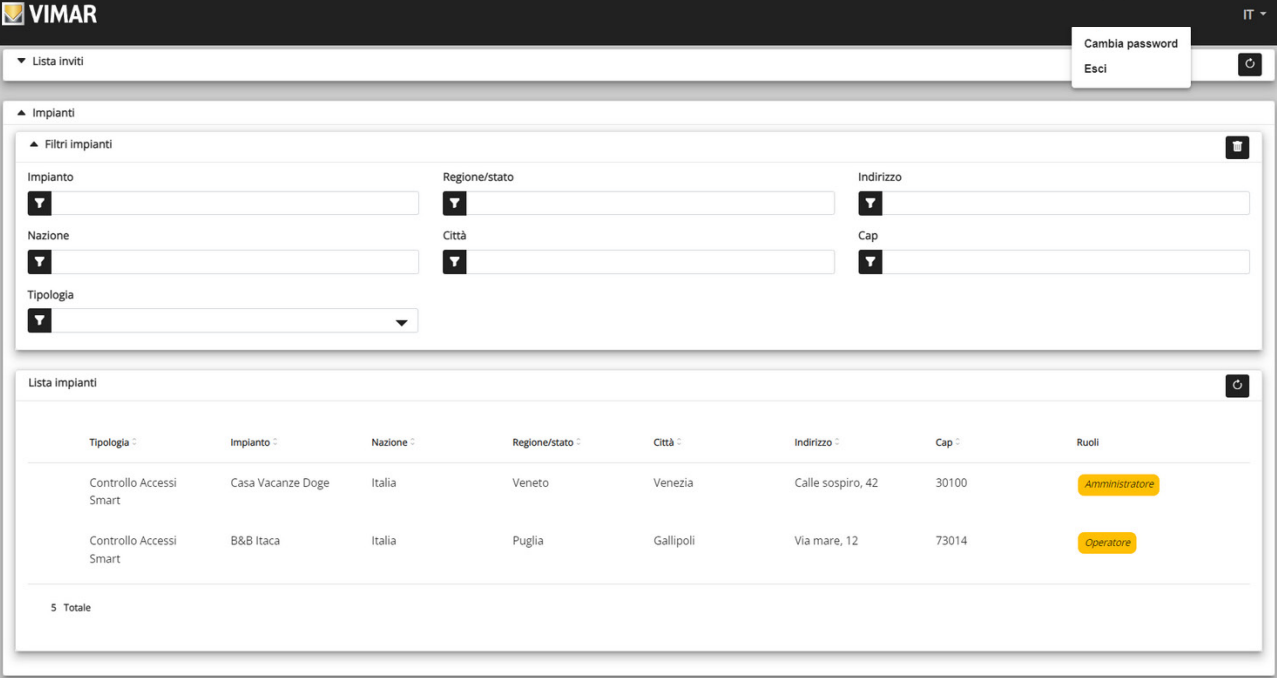

La pagina mostra tutti gli impianti per cui si ha un ruolo di gestore impianto o operatore. Se si fa clic su un impianto di cui si è Gestore impianto o Operatore, verrà visualizzata la pagina con il dettaglio dell'impianto. La lista degli impianti è filtrabile selezionando uno più campi tra quelli disponibili.

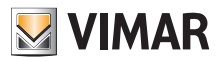

### **4.2.2 Utenti**

All'interno di un impianto la schermata principale mostra l'elenco di tutti gli utenti che sono stati creati.

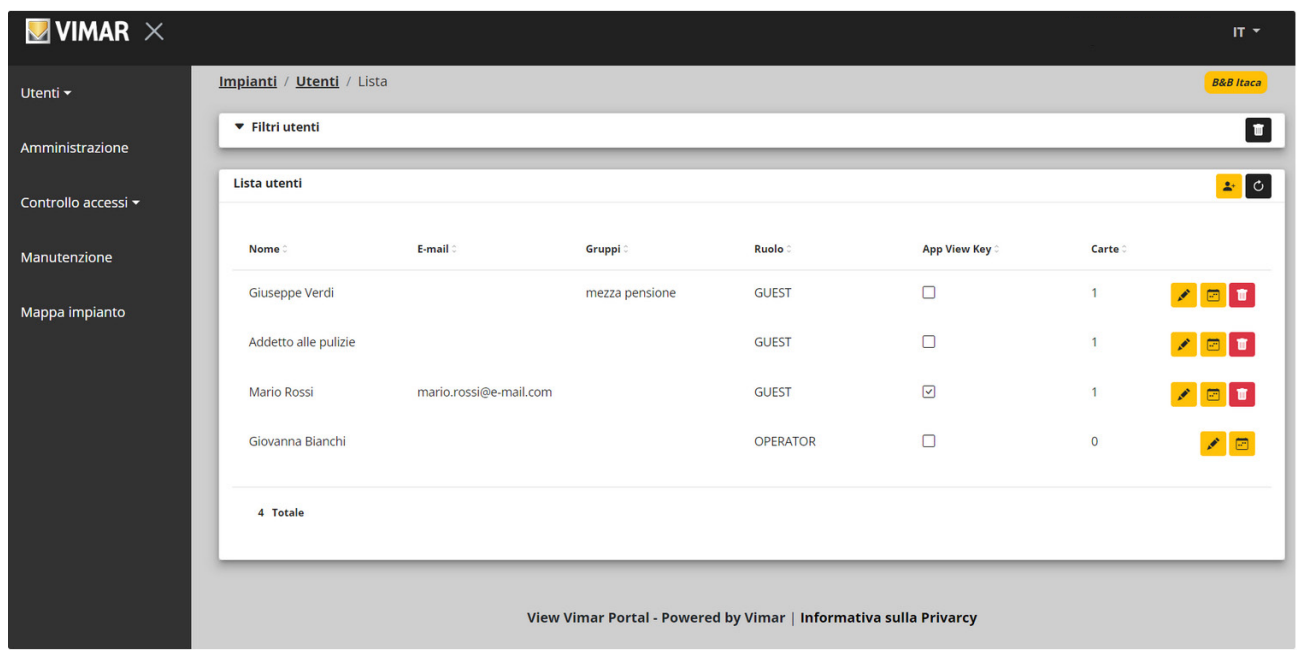

In questa pagina è possibile aggiungere/modificare/eliminare un utente come descritto nei paragrafi successivi.

### **4.2.2.1 Aggiunta di un utente**

Per creare un utente fare clic sul pulsante **\*** Rel portale si apre una finestra pop-up come la seguente, in cui è possibile inserire i dati principali dell'utente:

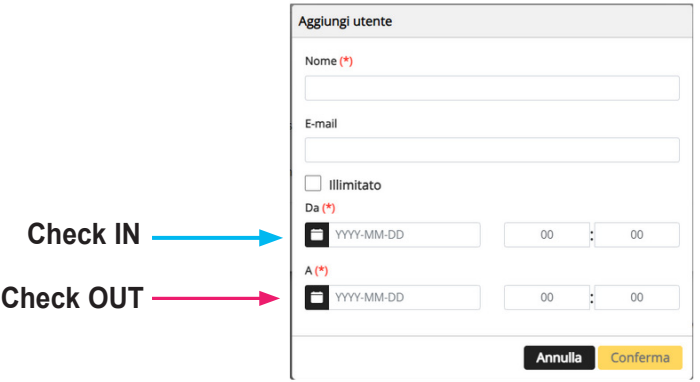

I parametri obbligatori da inserire sono il Nome e l'intervallo di validità. **L'intervallo di validità è da intendersi come il periodo nel quale l'utente permane nella struttura e che può anche essere illimitato (ad esempio Check in, Check out)**.

#### **Nel caso in cui l'app View Key sia usata dall'ospite per aprire il varco allora sarà necessaruio inserire anche l'E-mail.**

### **4.2.2.2 Modifica di un utent**e

Per modificare le proprietà di un utente esistente, cliccare sul suo nome nell'elenco utenti. Nel portale si apre la pagina dell'utente in cui è possibile modificare tutte le proprietà dell'utente raggruppate nelle seguenti categorie:

 $\binom{1}{1}$ 

- Proprietà specifiche dell'utente
- Associare carte e/o creare le credenziali virtuali
- Gestione gruppi
- Regole di accesso associate all'utente

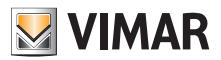

**4.2.2.2.1 Scheda utente**

- Nome (*Name*) (non modificabile): l'identificatore dell'utente, assegnato dalla persona che lo ha registrato nel portale
- Email (modificabile): si utilizza per invitare l'utente all'utilizzo dell'app View Key che aquisirà le chiavi virtuali
- Registrazione su My Vimar (*registered*) (non modificabile): indica se l'utente ha anche un account MyVimar

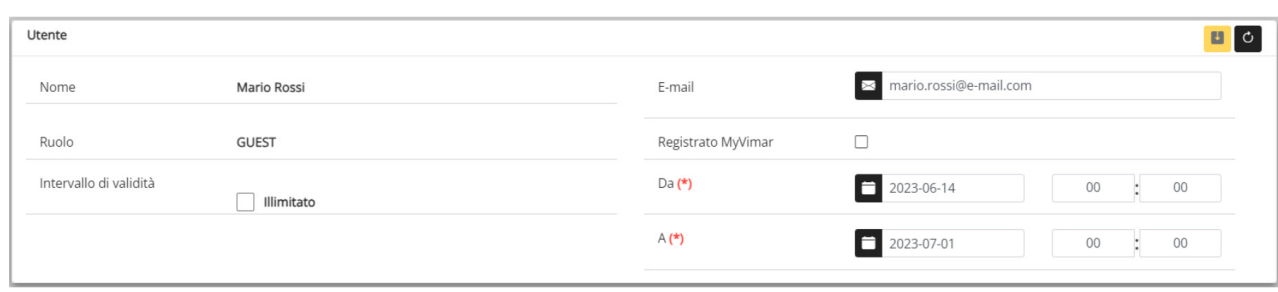

#### **4.2.2.2.2 App View Key e Carte associate**

Il portale è in grado di gestire sia le card fisiche (art. 01817) sia le chiavi virtuali utilizzabili con app View Key."

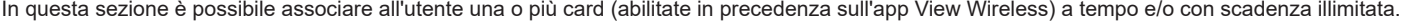

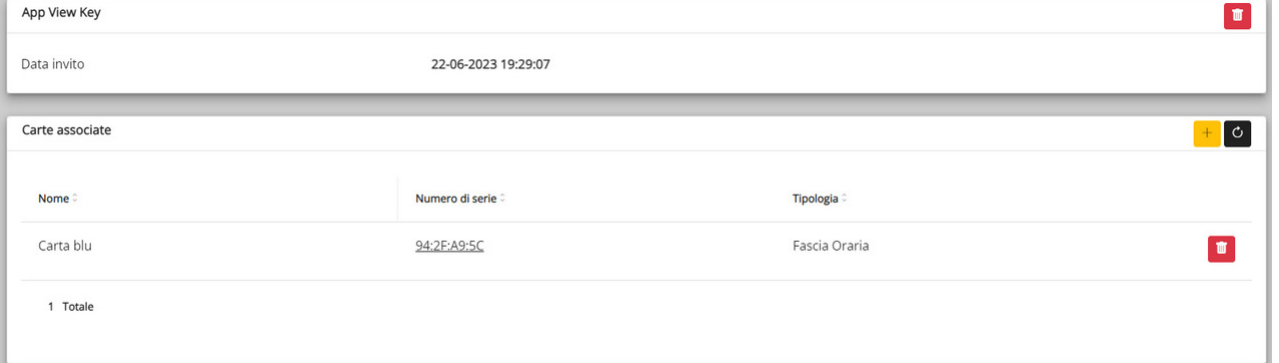

E' possibile invitare l'utente ad usare l'app View Key premendo l'apposito pulsante +; si aprirà una finestra dalla quale sarà possibile selezionare una o più carte da associare all'utente.

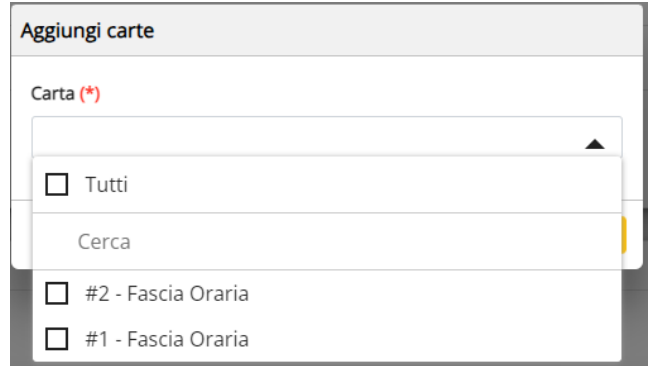

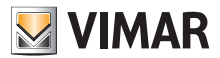

### **4.2.2.2.3 Gruppi**

In questa sezione sono elencati i gruppi di cui l'utente fa parte. E' possibile associare o disassociare l'utente da un gruppo semplicemente utilizzando i due pulsanti visibili su ogni riga della lista dei gruppi disponibili e associati rispettivamente.

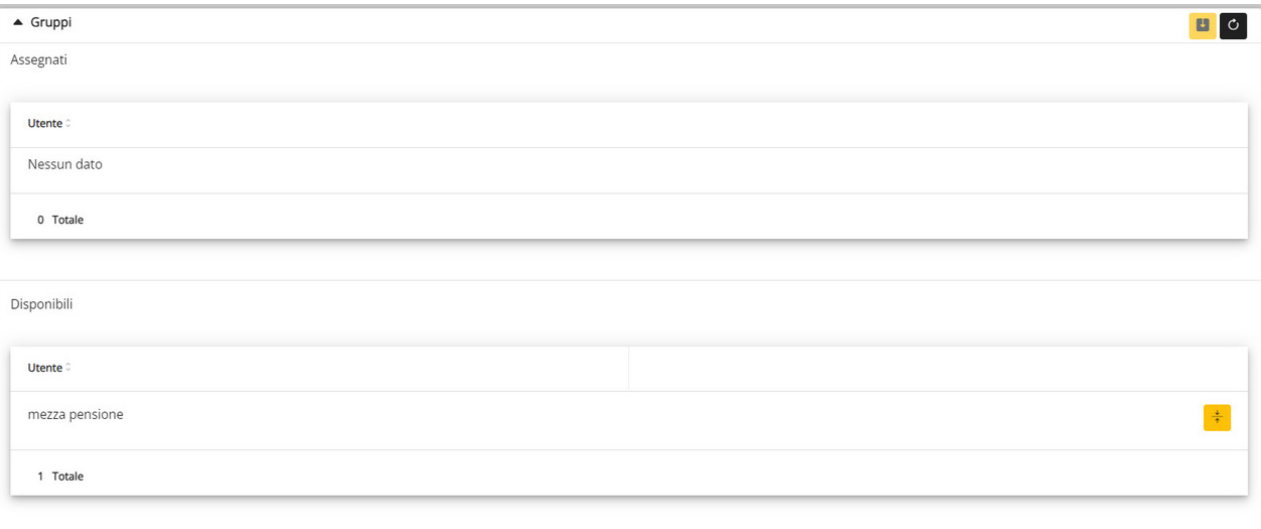

#### **4.2.2.2.4 Regole controllo accessi**

In questa sezione sono elencate le regole di accesso associate all'utente. Possono essere Personali (Personal), cioè associate specificamente all'utente o Ereditate (Inherited), cioè regole che sono state definite per i gruppi di cui l'utente è membro. Ovviamente l'utente può accedere attraverso un varco se almeno una delle sue regole lo consente.

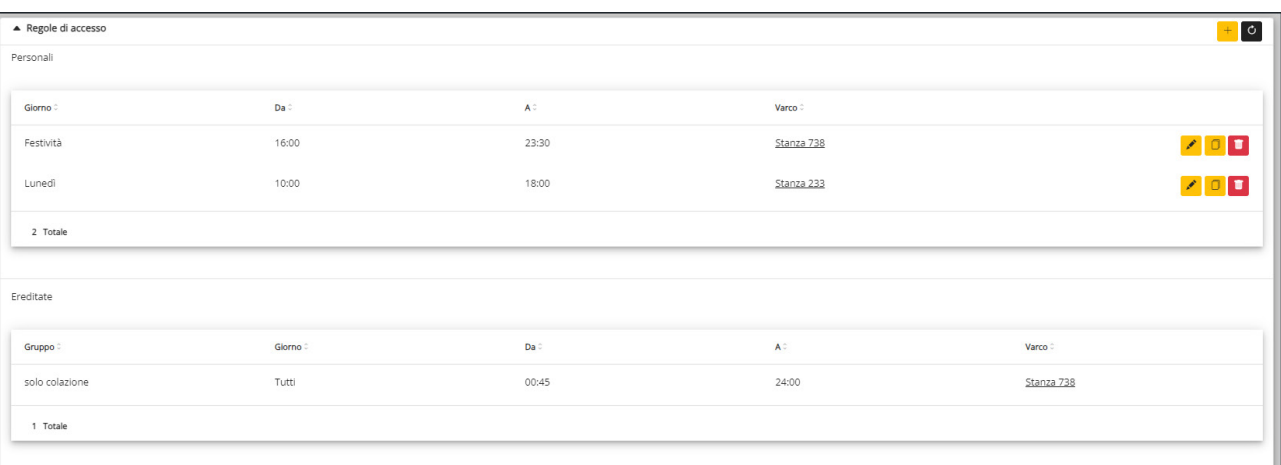

Per aggiungere una nuova regola cliccare sul pulsante + ; si aprirà una finestra dove sarà possibile selezionare il varco e l'intervallo orario di accesso.

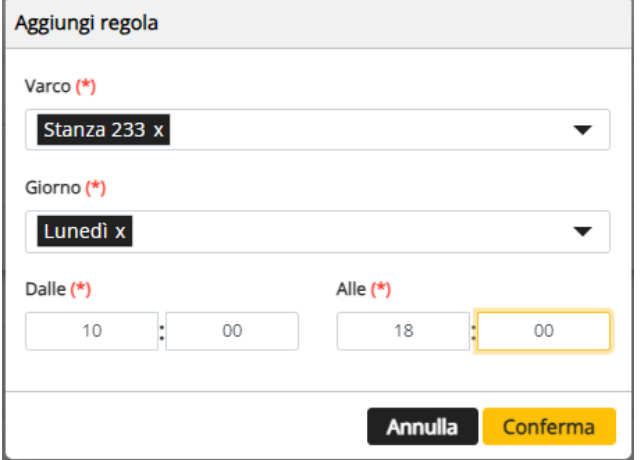

 $\circled$ 

N.B.: Se ad un utente viene permesso l'utilizzo di app e tessere (a fasce orarie) le regole di accesso sono le medesime.

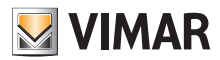

### **4.2.2.3 Eliminazione di un utente**

Per eliminare un utente, fare clic sul pulsante :delete\_ico: corrispondente al suo nome nell'elenco. Verrà richiesto di confermare la scelta e, se confermata, l'utente sarà rimosso dall'impianto.

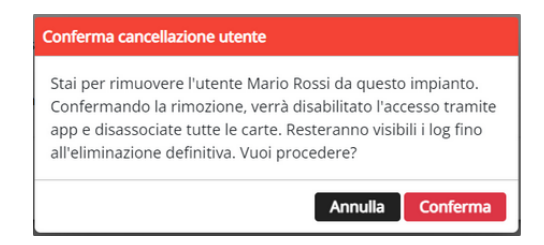

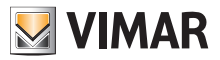

### **4.2.3 Amministrazione (solo Gestore impianto)**

La pagina Amministrazione (Administration) consente di:

- leggere e modificare le informazioni relative al luogo dell'impianto
- invitare/rimuovere un Operatore

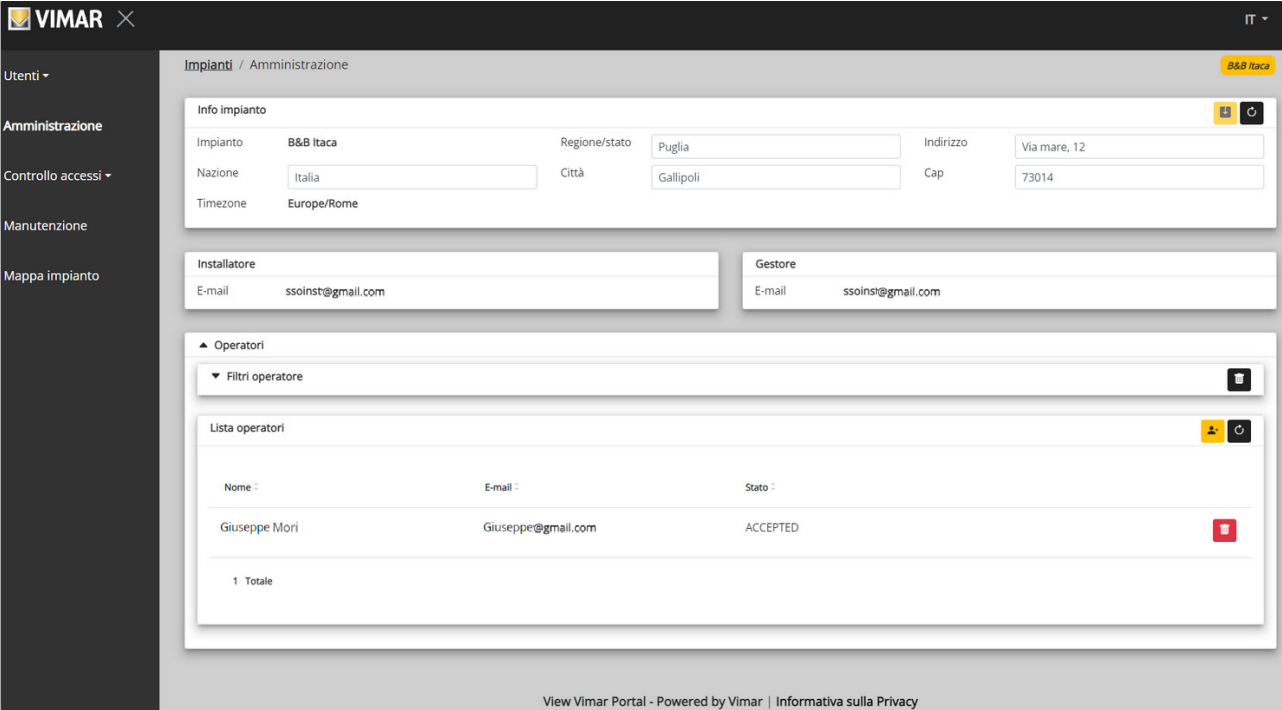

**4.2.3.1 Leggere e modificare le informazioni sul luogo dell'impianto**

Nel groupbox in alto sono riportate alcune informazioni sull'indirizzo dell'impianto. E' possibile modificare tale informazioni e cliccare sul pulsante giallo in alto a destra per salvare le modifiche.

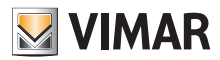

#### **4.2.3.2 Invitare/modificare/eliminare un Operatore**

Il groupbox in basso mostra l'elenco degli Operatori correntemente configurati nell'impianto, con semplici filtri da utilizzare per restringere l'elenco.

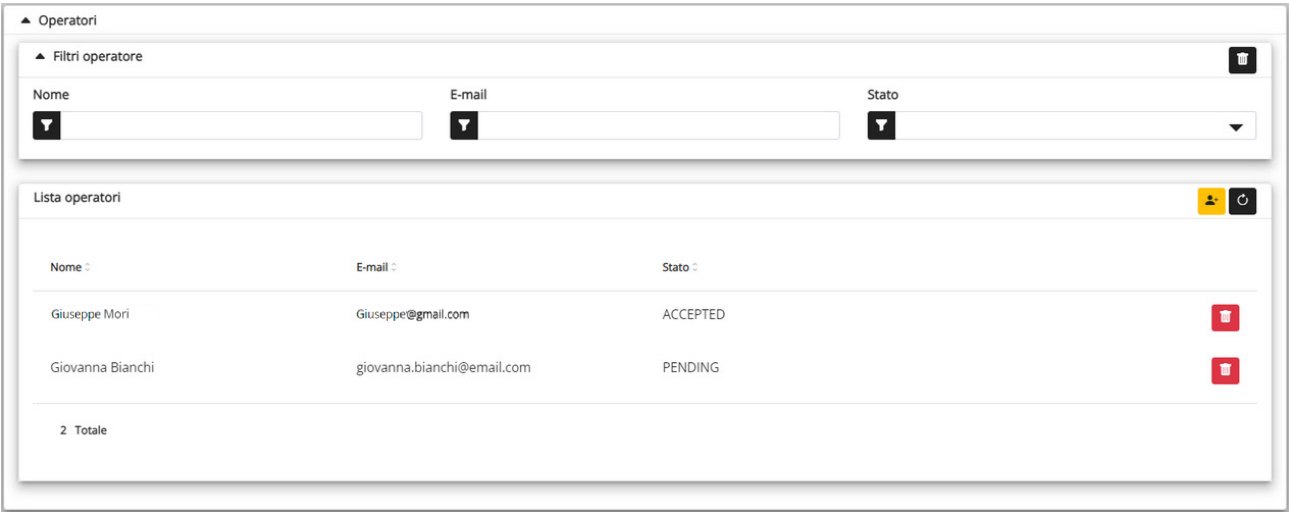

Per ciascun Operatore il portale mostra Nome (Name), Email e Stato (Status). Per l'Operatore sono disponibili due stati:

- IN SOSPESO (Pending): l'Operatore è stato invitato dal Gestore impianto ma non ha ancora accettato l'invito. Non è ancora operativo. Un operatore in questo stato non può essere modificato dal Gestore, ma solo eventualmente eliminato.
- CONFERMATO (Confirmed): l'Operatore è stato invitato dal Gestore impianto e ha accettato l'invito. È pienamente operativo nell'impianto.
- RIFIUTATO: l'Operatore non ha accettato l'invito. E' eventualmente possibile cancellarlo e invitarlo nuovamente.

#### **4.2.3.2.1 Invitare**

Per invitare un nuovo Operatore, fare clic sull'icona | \* Nel portale si apre una finestra pop-up come la seguente:

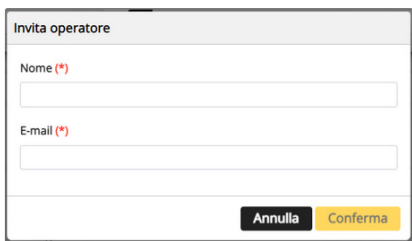

 $\binom{1}{1}$ 

in cui è possibile inserire il Nome (Name) e l'Email (obbligatori). Quando si conferma, il portale invia un'email al nuovo Operatore.

#### **4.2.3.2.2 Eliminare**

Per eliminare un Operatore, fare clic sull'icona (in el o su submission stato "in sospeso") in corrispondenza del nome.

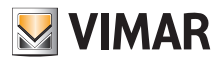

### **4.2.4 Inviti**

Il portale View Vimar utilizza un meccanismo ad inviti per assegnare la gestione degli accessi ad altre persone con il ruolo di operatore

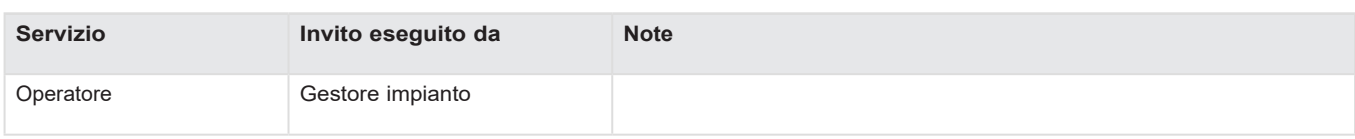

Quando si riceve un invito, dopo aver eseguito l'accesso viene visualizzata una pagina simile alla seguente:

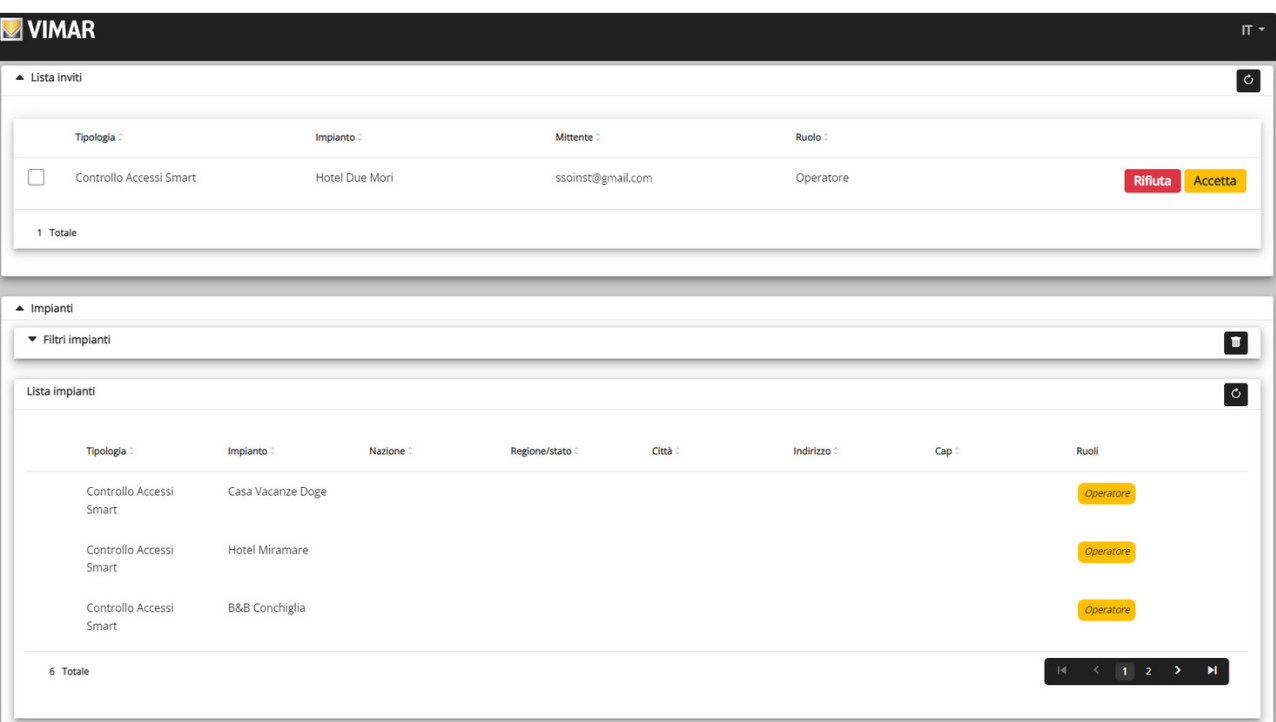

 $\circled$ 

**D** Quando si riceve un invito è possibile:

- $\bullet~$  rifiutarlo (Decline)  $\rightarrow$  non cambia nulla, come se l'invito non fosse mai stato emesso.
- $\bullet~$  accettarlo (Accept)  $\rightarrow$  il ruolo diventa subito effettivo e si può utilizzare il nuovo servizio.

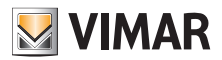

## **4.2.5 Controllo accessi**

La sezione si suddivide in 3 sottosezioni in cui è possibile configurare rispettivamente:

- Varchi (Gates)
- Gruppi (Groups)
- Festività (Holidays)
- Carte (Cards)

Ulteriori dettagli sono forniti nei paragrafi successivi.

### **4.2.5.1 Riepilogo**

Questa pagina fornisce una panoramica dei log di accesso dell'impianto. La pagina predefinita sarà simile alla figura seguente:

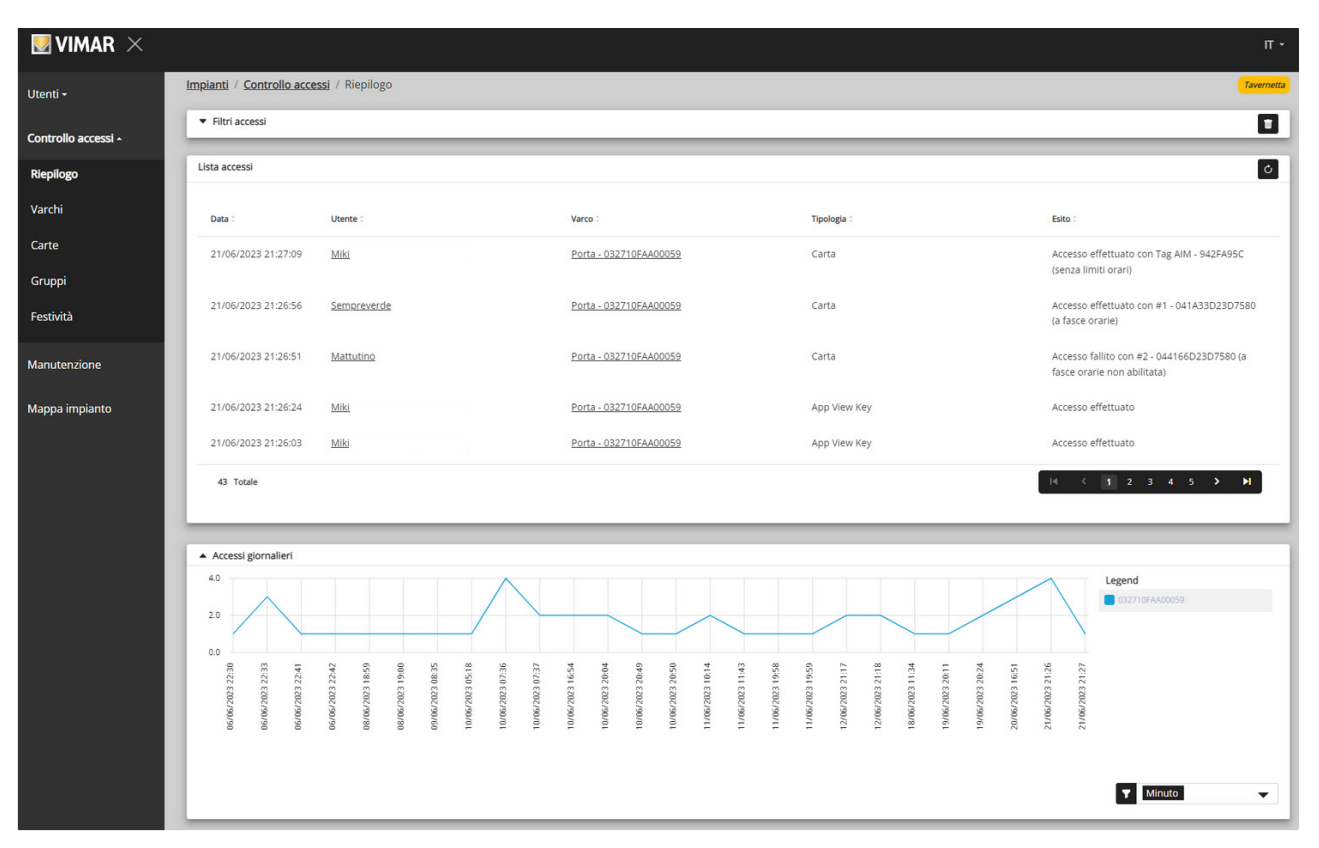

La pagina contiene le seguenti sezioni:

- un grafico che mostra i dati di accesso per varco. I dati di accesso possono essere raggruppati per Mese/Giorno/Ora/Minuto. L'intervallo di tempo predefinito è 30 giorni.
- alcuni filtri che possono restringere la ricerca.

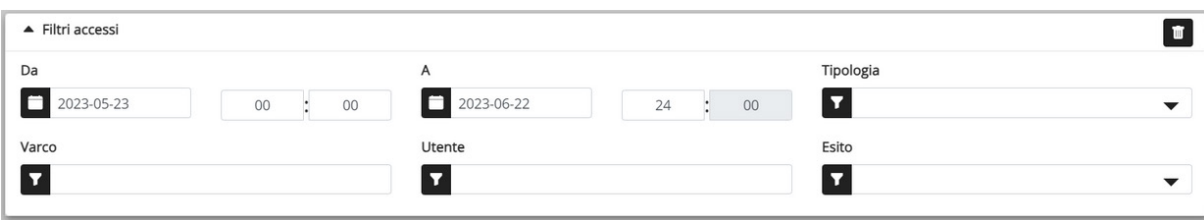

- **Da/A**: intervallo di tempo (il valore predefinito è 30 giorni)
- **Varchi**: seleziona i transiti effettuati attraverso uno o più varchi specifici
- **Utenti**: seleziona i transiti effettuati da uno o più utenti specifici
- **Esito**: seleziona i transiti in base allo stato
- una tabella dei risultati con tutti i dettagli dei dati tracciati.
- **N.B**.L'accesso ad un varco registrato sul portale, a prescindere che vega effettuato mediante Carta o app View Key, viene cancellato dopo un anno oppure alla cancellazione definitiva dell'utente (anche dal cestino) che ha eseguito l'accesso

 $\textcircled{r}$ 

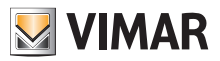

### **4.2.5.2 Varchi**

Questa pagina mostra tutti i varchi configurati inizialmente nell'impianto con l'applicazione View Wirelss.

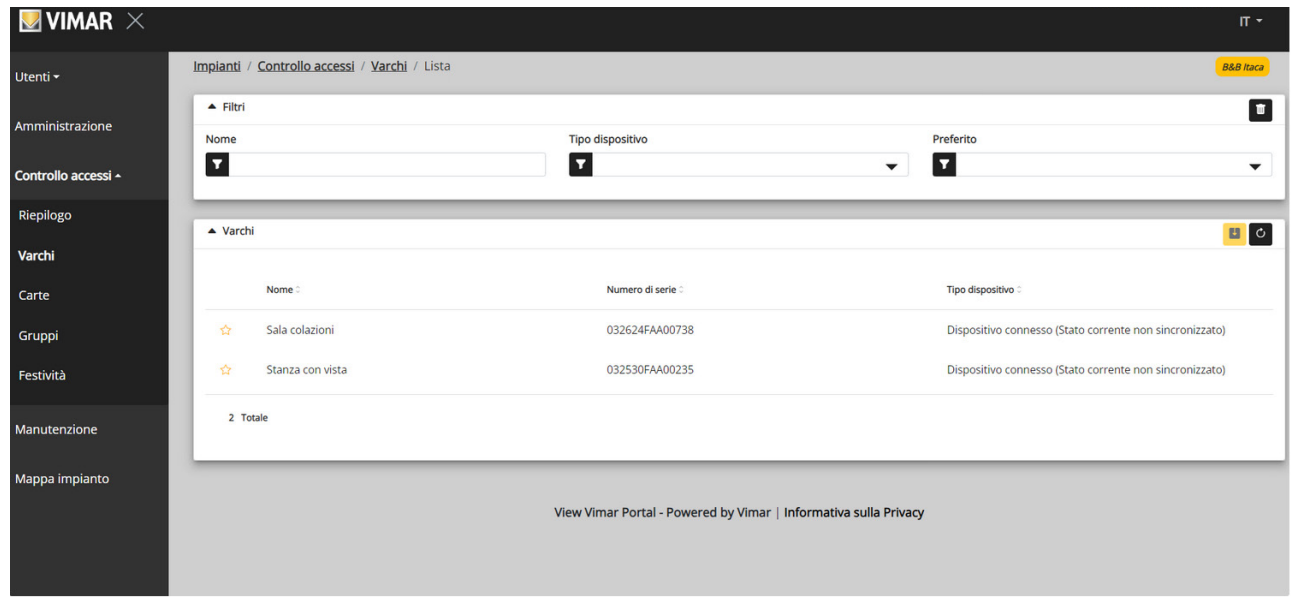

Tenere presente che per creare o rimuovere un varco è necessario usare l'app View Wireless connessa localmente all'impianto.

#### **4.2.5.2.1 Dettaglio varco**

Cliccando sopra al varco viene visualizzato il relativo dettaglio.

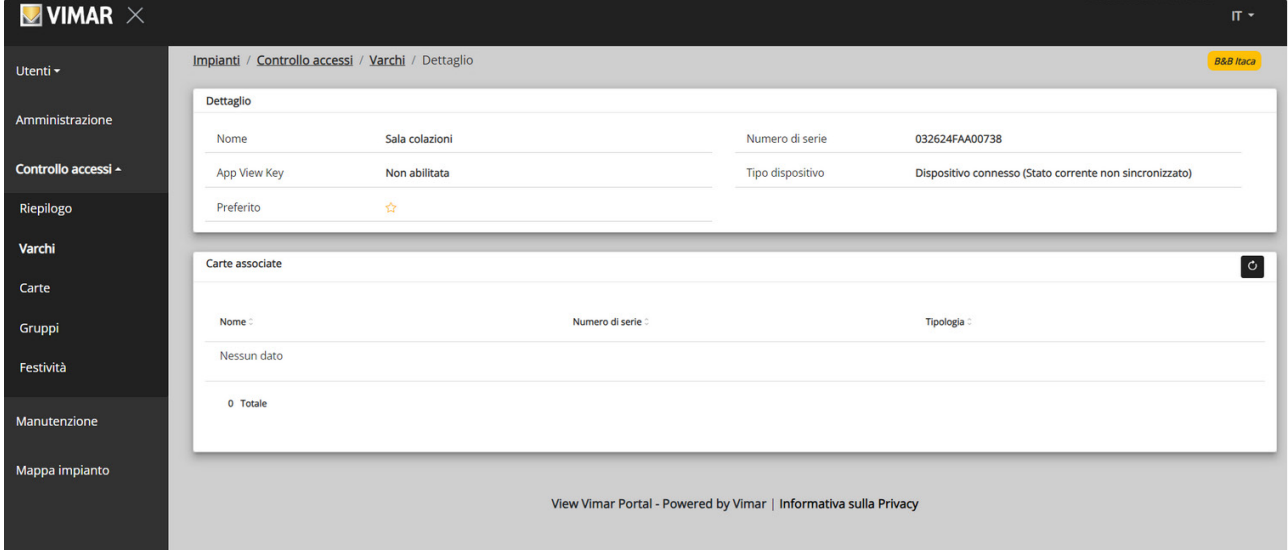

- **Dispositivo stand alone**: Lettore in impianti senza gateway dove non non è consentita la gestione delle carte a fasce orarie
- **Dispositivo connesso** (Stato corrente sincronizzato): Lettore in impianto con gateway dove è correttamente sincronizzata la gestione delle carte a fasce
- **Dispositivo connesso** (Nessuna carta associata): Lettore in impianto con gateway dove non è necessario sincronizzare alcuna carta
- **Dispositivo connesso** (Stato corrente non sincronizzato): Lettore in impianto con gateway che non ha ricevuto correttamente l'ultima sincronizzazione
- **Dispositivo connesso** (Non sincronizzato. Verificare associazione carte nell'app View Wireless) : Lettore in impianto con gateway che però non ha ricevuto correttamente l'ultima sincronizzazione a causa di un disallineamento tra le carte programmate. Effettuare quindi una verifica con l'app View Wireless.

 $\binom{1}{1}$ 

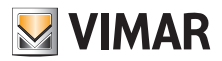

### **4.2.5.3 Carte**

Questa pagina mostra tutte le carte configurate inizialmente nell'impianto con l'applicazione View Wirelss.

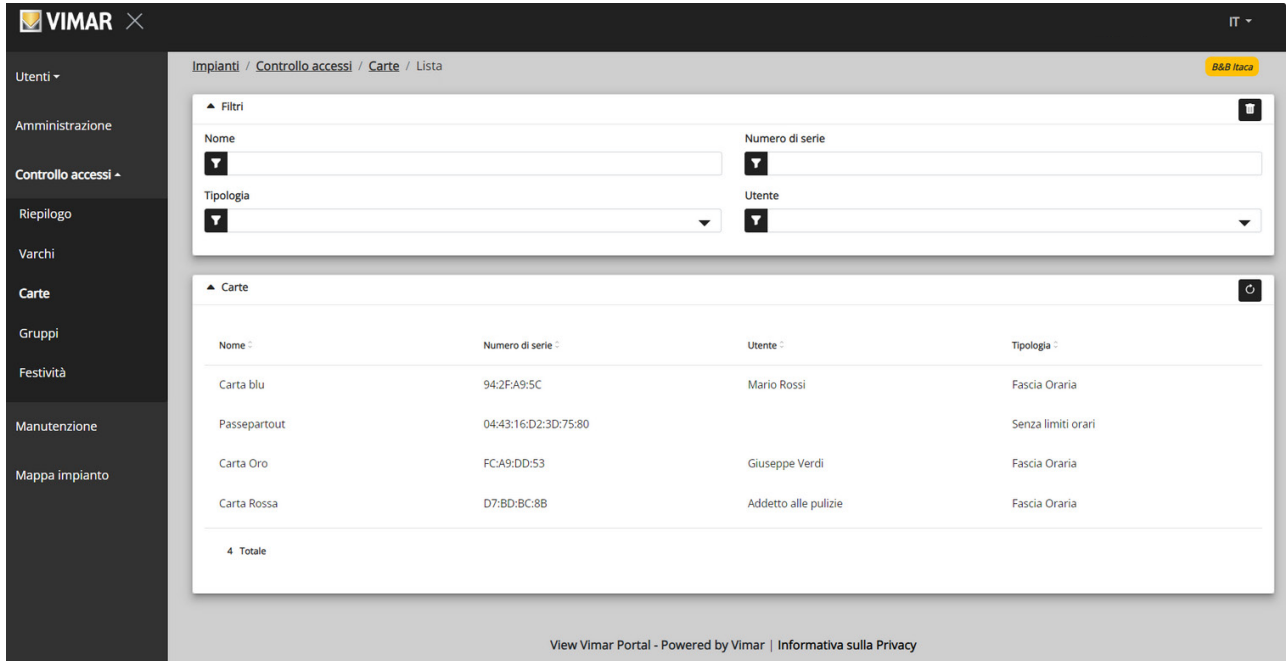

### **4.2.5.3.1 Dettaglio carta**

Visualizza la tipologia di carta e i relativi dettagli.

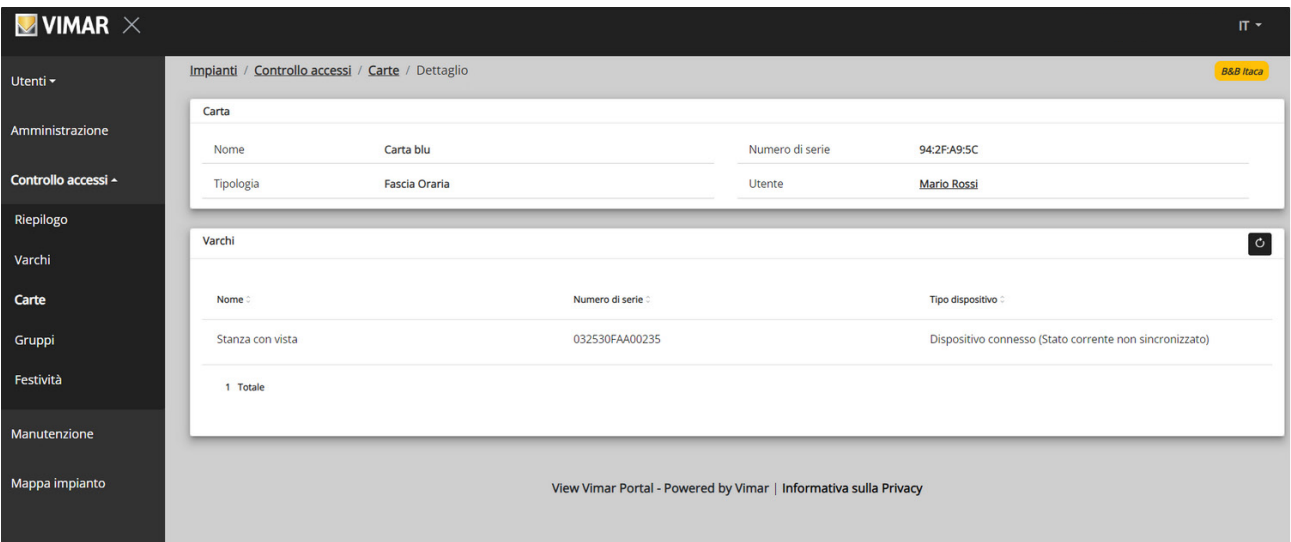

 $\overline{\circledcirc}$ 

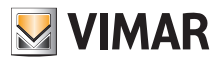

### **4.2.5.4 Gruppi**

In questa sezione è possibile:

- aggiungere un gruppo selezionando il pulsante "+"
- eliminare un gruppo esistente selezionando il pulsante del cestino corrispondente alla voce del gruppo nell'elenco
- modificare le proprietà del gruppo facendo clic sul nome del gruppo
- modificare il nome del gruppo mediante il pulsante

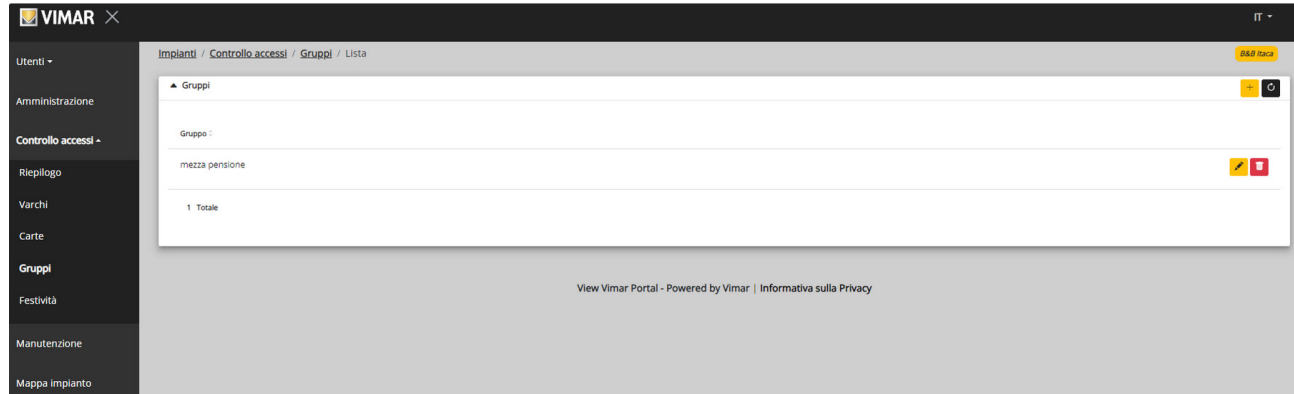

Le proprietà del gruppo che si possono configurare sono illustrate nei paragrafi seguenti.

#### **4.2.5.4.1 Nome**

Mediante il pulsante si modifica il nome del gruppo

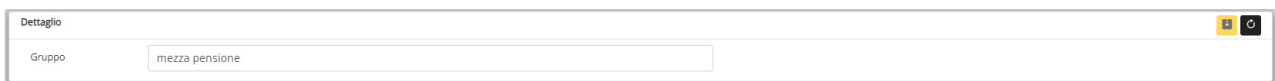

#### **4.2.5.4.2 Dettaglio**

Cliccando sul nome del gruppo tra quelli elencati si entra nel dettaglio gruppo.

### **4.2.5.4.3 Utenti**

Questa sezione mostra i membri del gruppo. È possibile rimuovere un membro o aggiungerne uno scegliendolo dall'elenco degli utenti disponibili.

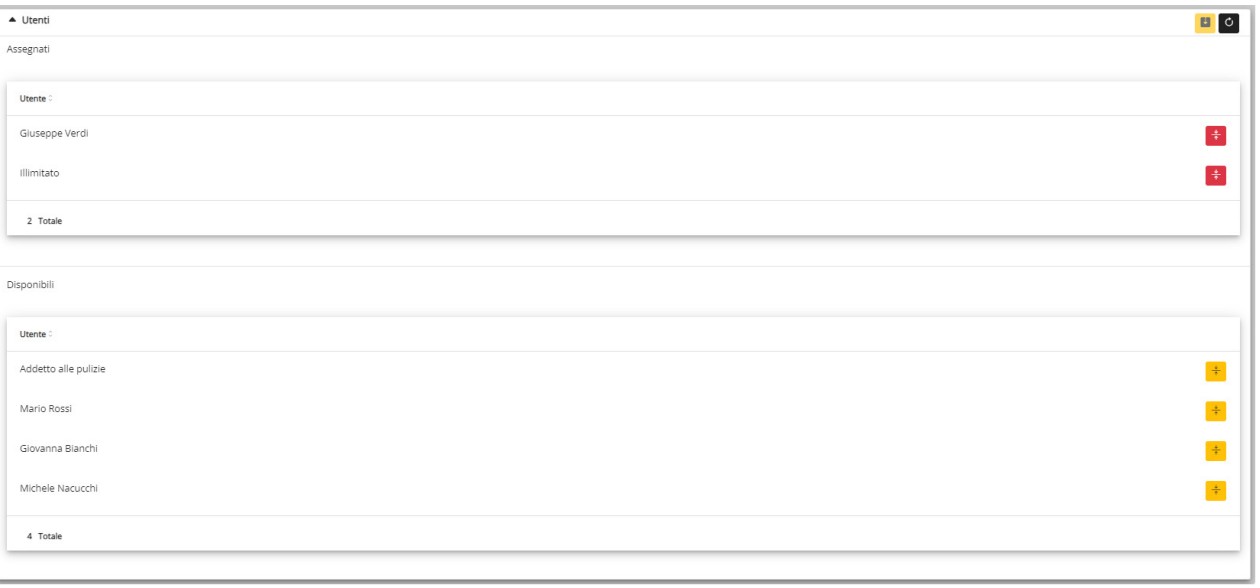

 $\circled$ 

**22**

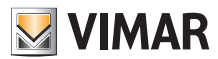

### **4.2.5.4.4 Regole di accesso**

Questa sezione mostra le regole di accesso del gruppo, valide per tutti i membri che lo compongono. È possibile aggiungere/modificare/rimuovere una regola di accesso.

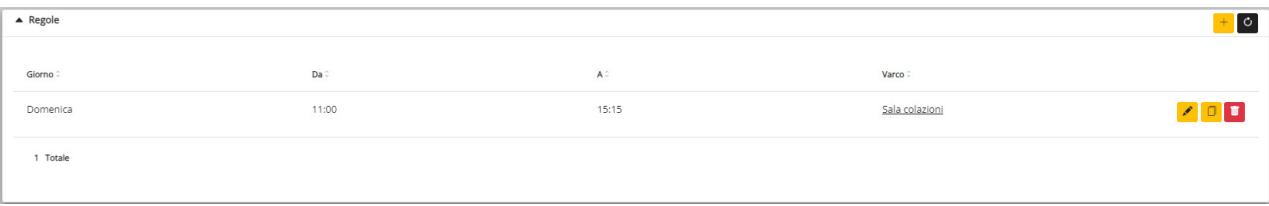

 $\circled$ 

Si ricorda che le regole di accesso di un utente sono la somma delle regole di accesso personali e quelle di eventuali gruppi al quale appartiene.

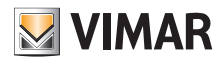

### **4.2.5.6 Festività**

Questa pagina mostra l'elenco dei giorni dell'anno che possono essere configurati come "Festività" (Holidays) quando vengono definiti gli intervalli orari di applicabilità di una regola di accesso.

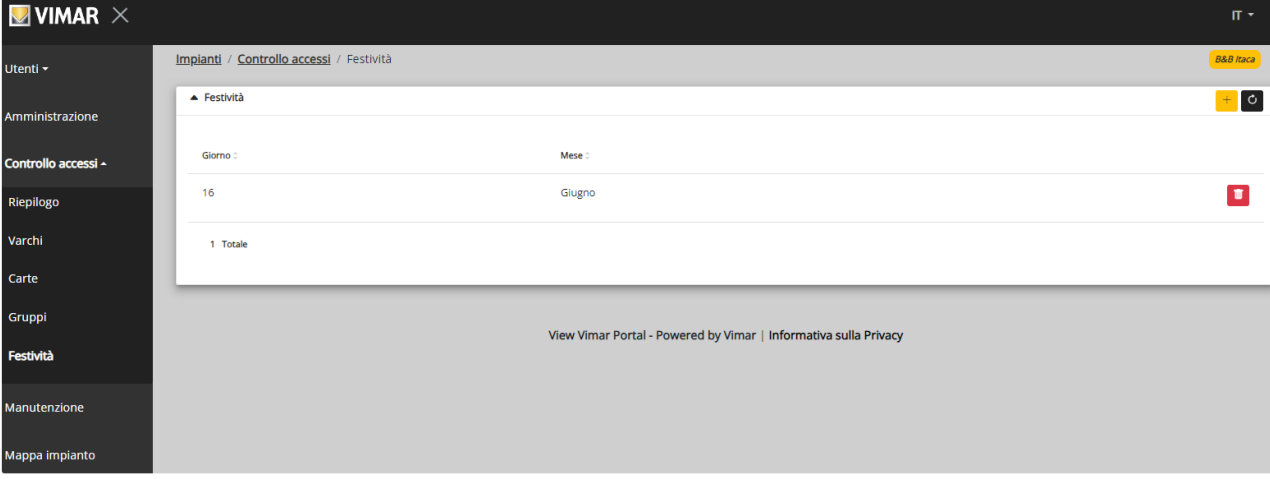

Da questa pagina è possibile aggiungere un nuovo giorno festivo premendo il pulsante "+" ed eliminarne uno esistente premendo il pulsante del cestino. Un esempio tipico sono il 1° gennaio, il 25 dicembre e così via.

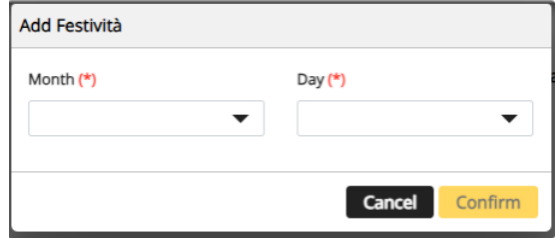

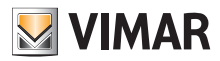

### **4.2.6 Manutenzione**

In questa pagina sono visualizzate tutte le attività eseguite dagli utenti del portale. Ogni record mostra data e ora (Date), nome utente (User), ruolo (Role) all'interno dell'impianto nel momento in cui è avvenuta l'azione e una breve descrizione (Activity) dell'attività registrata.

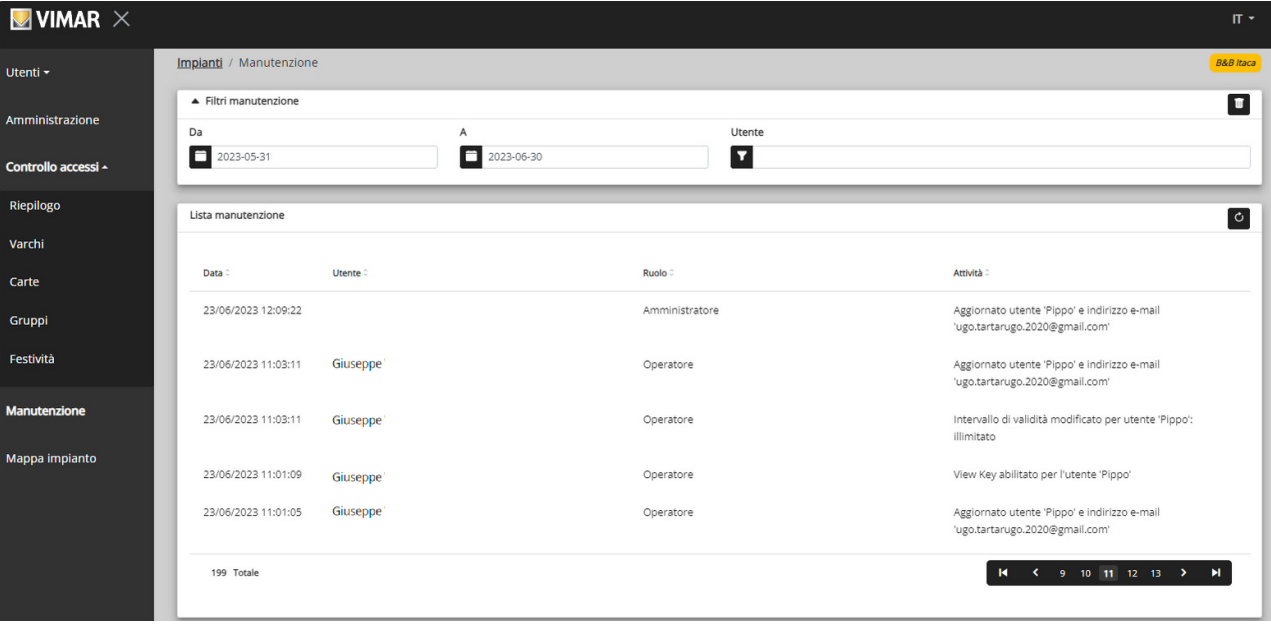

 $\overline{\bigoplus}$ 

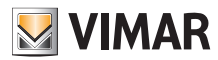

### **4.2.7 Mappa impianto**

Questa pagina consente di archiviare 5 immagini che possono essere utili per la visualizzazione dell'impianto e l'identificazione dei dispositivi. Le immagini potrebbero rappresentare la posizione dei varchi, delle camere, delle aree comuni, ecc.

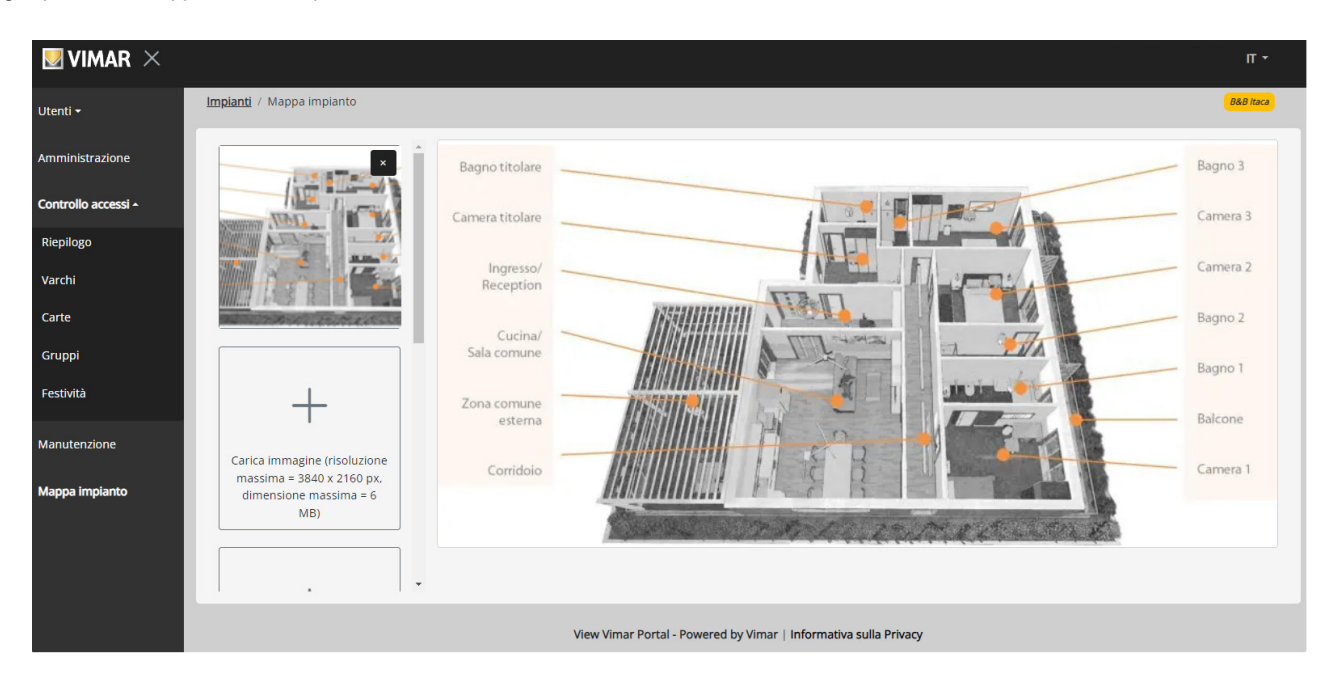

Sul lato sinistro della pagina è possibile utilizzare un selettore file (con anteprima) per caricare le immagini e passare da una visualizzazione all'altra.

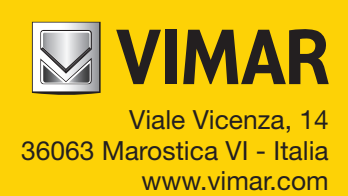